Corso di informatica A.A. 2005/06 Docente Francesco Fumelli

# Noi lo abbiamo fatto così

### INDICE

Introduzione

GLI STRUMENTI pag.3

REGISTRANDO IL PODCAST AUDIO: pag.5 **GarageBand** Audacity

REGISTRANDO IL PODCAST VIDEO: pag.10 la sigla animata con Livetype il tutorial con SnagIt l'editing video con Final Cut

Conclusione pag.22

Ringraziamenti pag.24

### INTRODUZIONE

Il progetto di realizzazione di un nuovo supporto su cui il nostro istituto potesse ricomunicarsi sia al proprio interno ma anche all'esterno nasce tecnicamente dalla collaborazione di tre gruppi di lavoro:

 Gruppo documentazione: ha raccolto e studiato le notizie inerenti le tecniche di registrazione di un podcast senza tralasciare il panorama in un cui è nato e si è sviluppato il fenomeno podcast.

 Gruppo "Making of": si è occupato di riprendere i filmati da inserire nella parte video del podcast e di riprendere i retroscena dei gruppi al lavoro.

 Gruppo "Il podcast": è il gruppo che ha operativamente messo in piedi il progetto, registrando e montando i file da pubblicare.

In queste pagine verranno trattati gli argomenti salienti inerenti la realizzazione del podcast dell'Isia, preoccupandoci soprattutto di chiarire i particolari tecnici di questa, quindi parleremo della scelta degli strumenti, il modo di utilizzarli, la scelta dei software e il loro utilizzo.

### 1. GLI STRUMENTI

Innanzi tutto bisogna specificare di quale strumentazione tecnica ci siamo dotati: un computer portatile Machintosh PowerBook G4 15" SuperDrive

Schermo TFT panoramico da 15,2 pollici con risoluzione di 1440x960 Processore PowerPC G4 a 1,67GHz 512MB di memoria (DDR PC2-4200) Disco rigido da 80GB a 5400 giri/min SuperDrive 8x con caricatore automatico (DVD+RW/CD-RW, DVD+R doppio strato) Scheda grafica ATI Mobility Radeon 9700 con 128MB di memoria DDR Gigabit Ethernet USB 2.0, FireWire 400 e FireWire 800

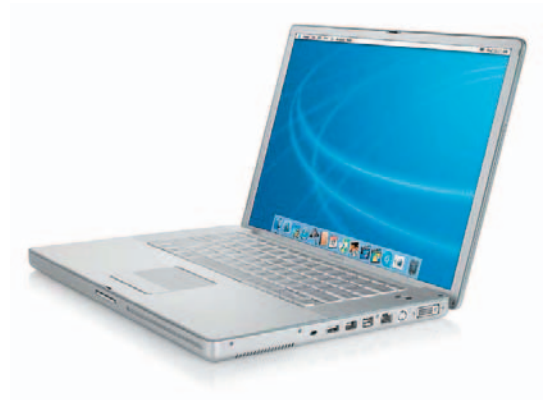

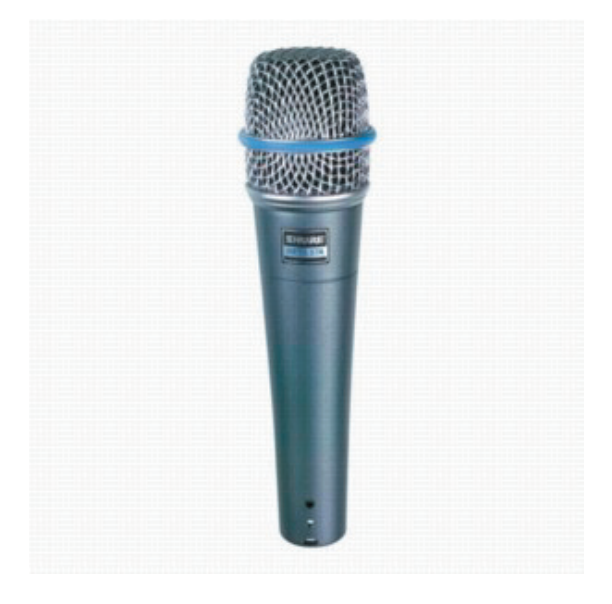

Microfono Beta 57A® Instrument Microphone

Microfono con buone doti per registrare qualsiasi tipo di strumento acustico o elettronico ma ottimo anche per registrazioni vocali, infatti questo tipo di microfono fornisce un suono caldo e presente. Si tratta di un microfono estremamente versatile.

Scheda audio esterna (poichè quella interna già in dotazione può riprodurre dei fastidiosi fruscii dovuti alle ventole e al funzionamento stesso della macchina) con collegamento firewire M Audio – FireWire 410.

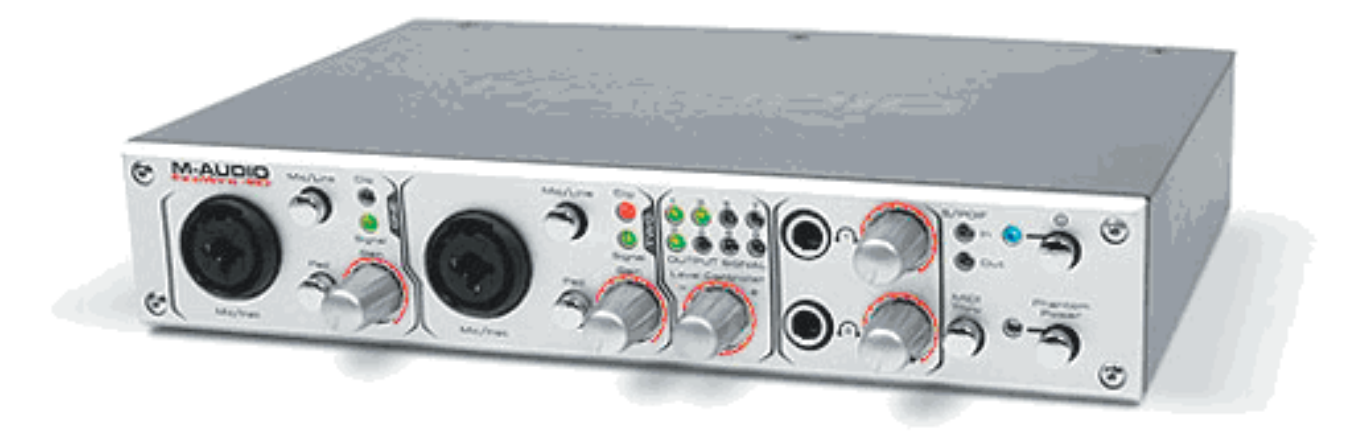

Questo tipo di hardware garantisce il massimo rendimento in fase di registrazione, infatti provvede ad amplificare e rendere più pulito il segnale fornitogli dal microfono. Questo tipo di scheda audio si collega a qualsiasi PC o Mac dotato di porta FireWire, attraverso un' interfaccia digitale compresa tra i driver d'installazione sarà possibile agire su qualsiasi regolazione degli strumenti della scheda, è possibile compiere le stesse operazioni manualmente agendo sui controlli della scheda stessa.

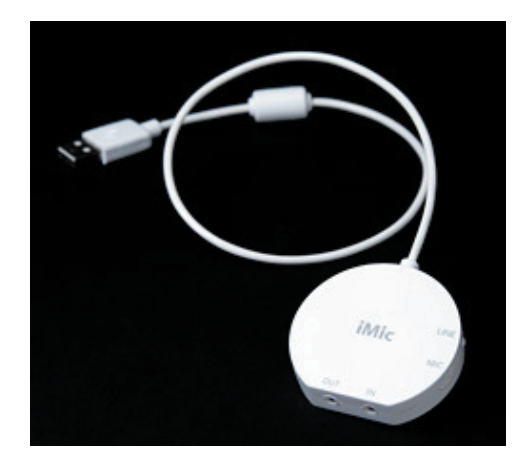

Oltre a questa è stata utilizzata un'interfaccia audio USB iMic che si collega al computer tramite cavo USB e presenta un'uscita per collegare il jack delle cuffie (o qualsiasi altro dispositivo di output) e un'entrata per collegare il jack del microfono. iMic è stato utilizzato per registrare alcune interviste.

Interviste, video da accompagnare agli audio sono stati utilizzati registrando con una telecamera Canon MVX2i mini dv

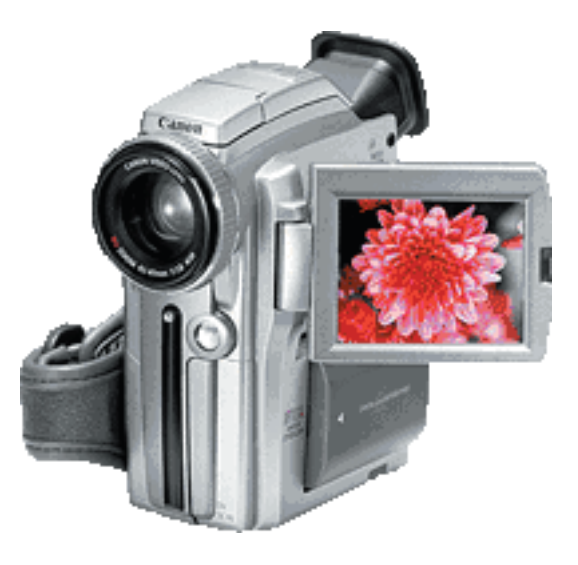

Come abbiamo utilizzato questi strumenti

Abbiamo registrato il nostro podcast servendoci di questi due strumenti( microfono+scheda audio), abbiamo girato le parti video con una comune videocamera Mini DV. Per la registrazione audio delle interviste ci siamo avvalsi nuovamente di microfono e scheda audio tranne che per le interviste rilasciateci da Giuseppe Lotti e dalle persone intervistate per strada.

## 2. REGISTRANDO IL PODCAST AUDIO

Colleghiamo microfono e scheda audio sul computer ed installiamo l'hardware (scheda audio). Per registrare sarà necessario procurarsi un software. Noi abbiamo utilizzato GarageBand già preinstallato su Mac e Audacity scaricabile gratuitamente dal web.

#### GARAGEBAND

GarageBand fa parte della suite iLife '04 di Apple, concepita per creare e gestire contenuti multimediali in Mac OS X . La versione 2 presenta all'avvio due pulsanti, tra questi scegliamo quello con su scritto Crea un nuovo progetto,

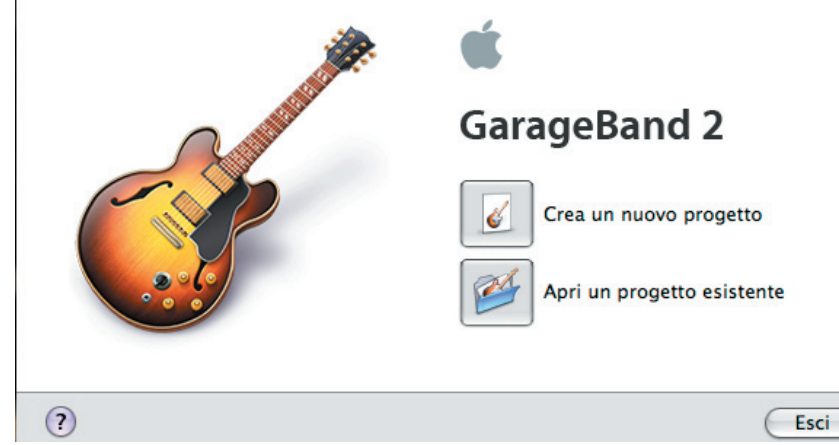

cliccando il quale si aprirà la finestra Nuovo Progetto.

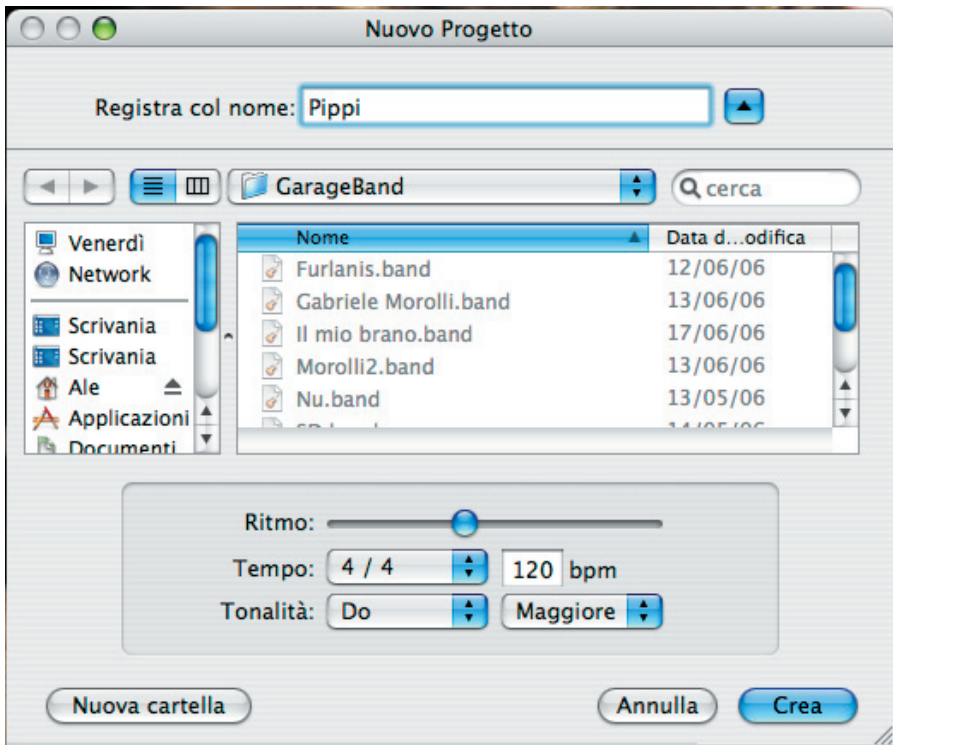

Registriamo il file con un nome e lasciamo invariati gli altri parametri, confermiamo cliccando su Crea. A questo punto chiudiamo la cartella di default Grand Piano che si è appena aperta e cancelliamo la traccia di default esistente.

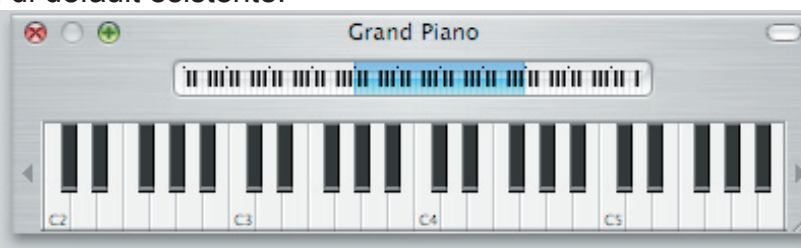

Per registrare una nuova traccia andiamo sul menu, clicchiamo su Traccia/ Nuova traccia.

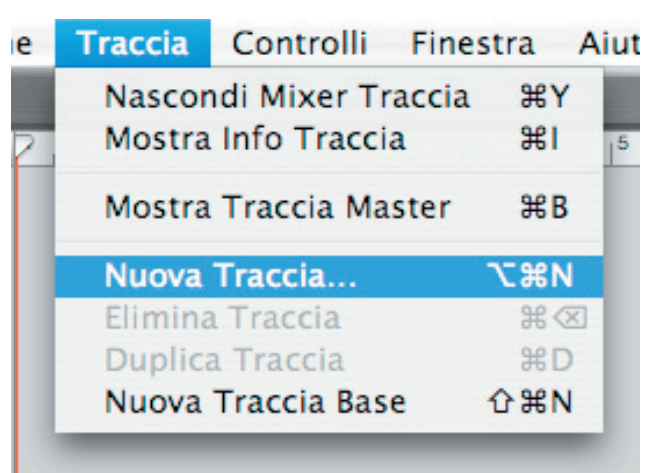

A questo punto si aprirà una schermata sulla quale impostare i parametri: sulla schermata Strumento Reale selezioniamo Vocals/No Effects, deselezioniamo le caselle Eco e Riverbero spuntate di default, scegliamo l'ingresso: Canale 1 & 2 (Stereo), impostiamo Monitor→Non attivo per evitare fischi (a meno che non usiamo fischi) e alla fine clicchiamo su Crea.

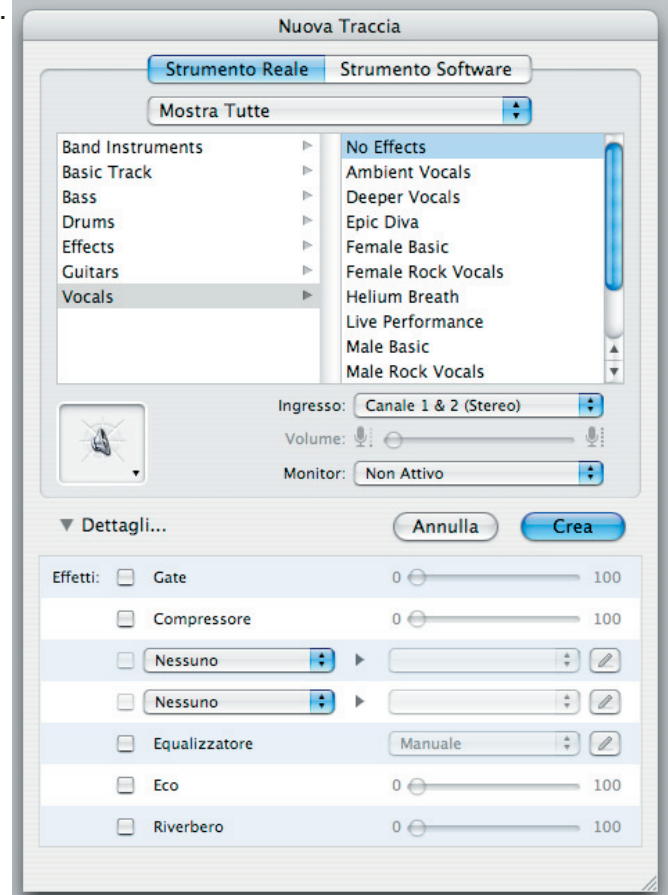

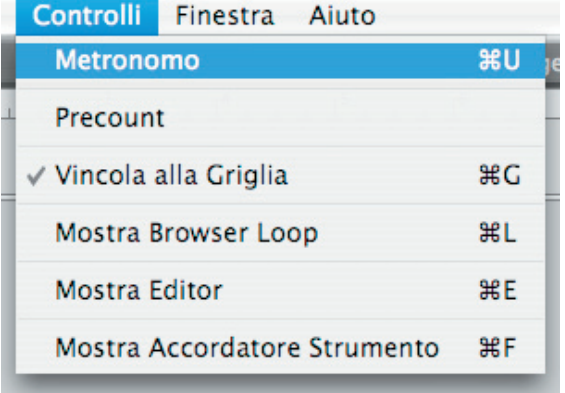

A questo punto bisogna disattivare la finestra Metronomo dal menu Controlli per evitare rumori di sottofondo della digitazione. GarageBand è pronto per registrare, colleghiamo quindi scheda audio e microfono e iniziamo a registrare premendo il pulsante di registrazione (pallino rosso in basso al centro). Prima di registrare conviene settare il volume di registrazione dalla finestra Mixer (se nonvisualizzata premere mela+y).

### **AUDACITY**

Audacity è un software open source reperibile gratuitamente in rete (http://audacity.sourceforge.net) per la registrazione di file audio. Apriamo un nuovo progetto dal menu File, sempre dal menu selezionare Audacity/Preferences e scegliere la periferica di registrazione che viene indicata tra le opzioni.

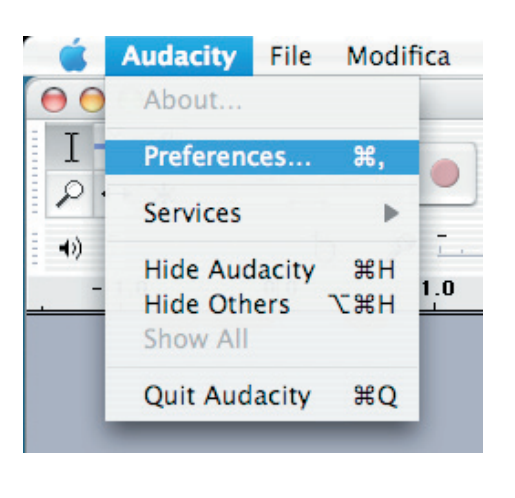

A questo punto premiamo il tasto di registrazi

In diversi casi abbiamo ottenuto file non uniformi,

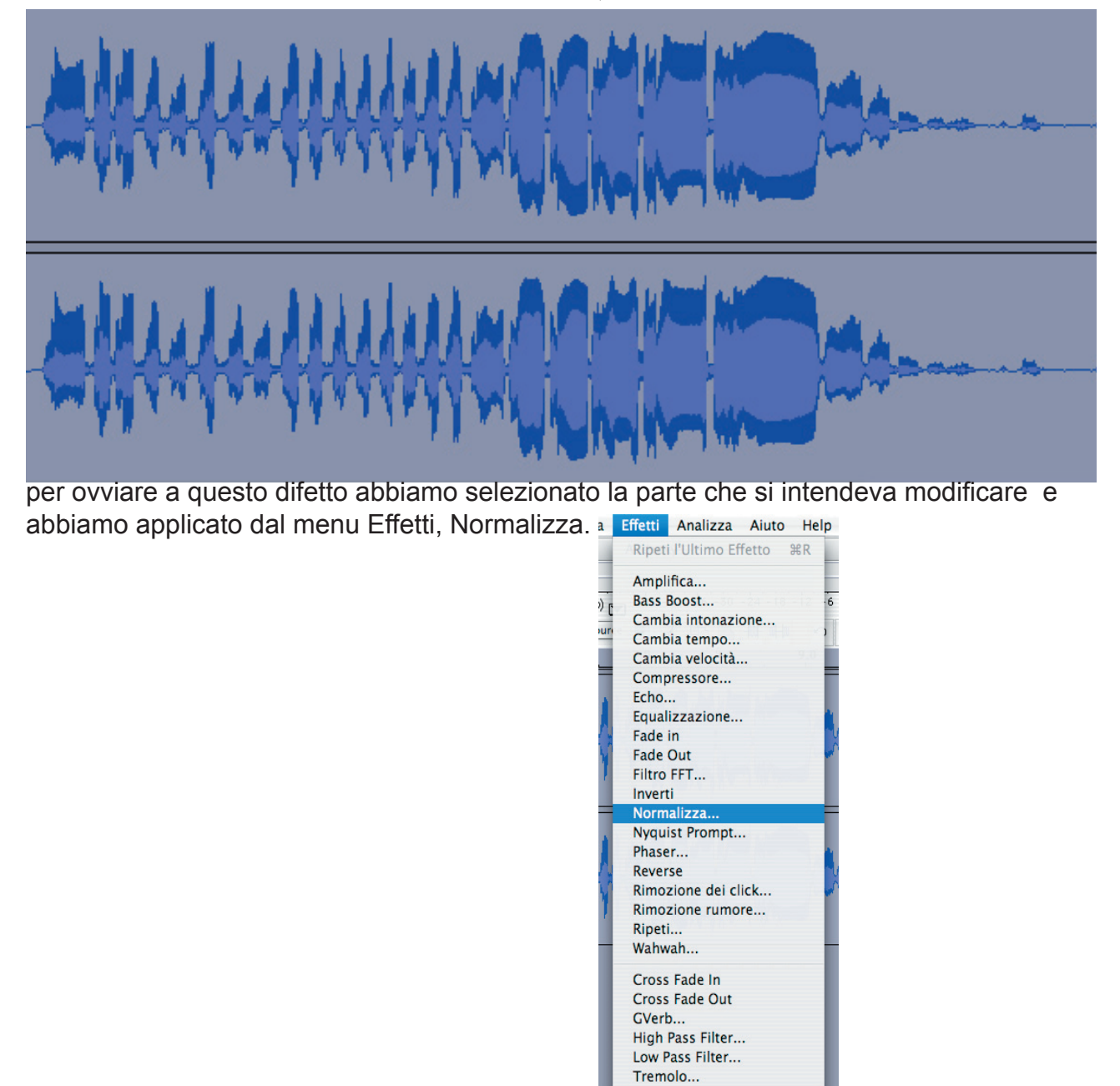

SIAPODCASTING

Altra situazione che ci si è presentata è quella di più tracce che non si sentono con la stessa intensità: per equilibrare selezioniamo le tracce ed applichiamo Compressore dal menu Effetti e impostare una soglia bassa se si è in presenza di un file molto basso e uno a volume normale, in questo modo verranno presi e normalizzati anche i toni più bassi.

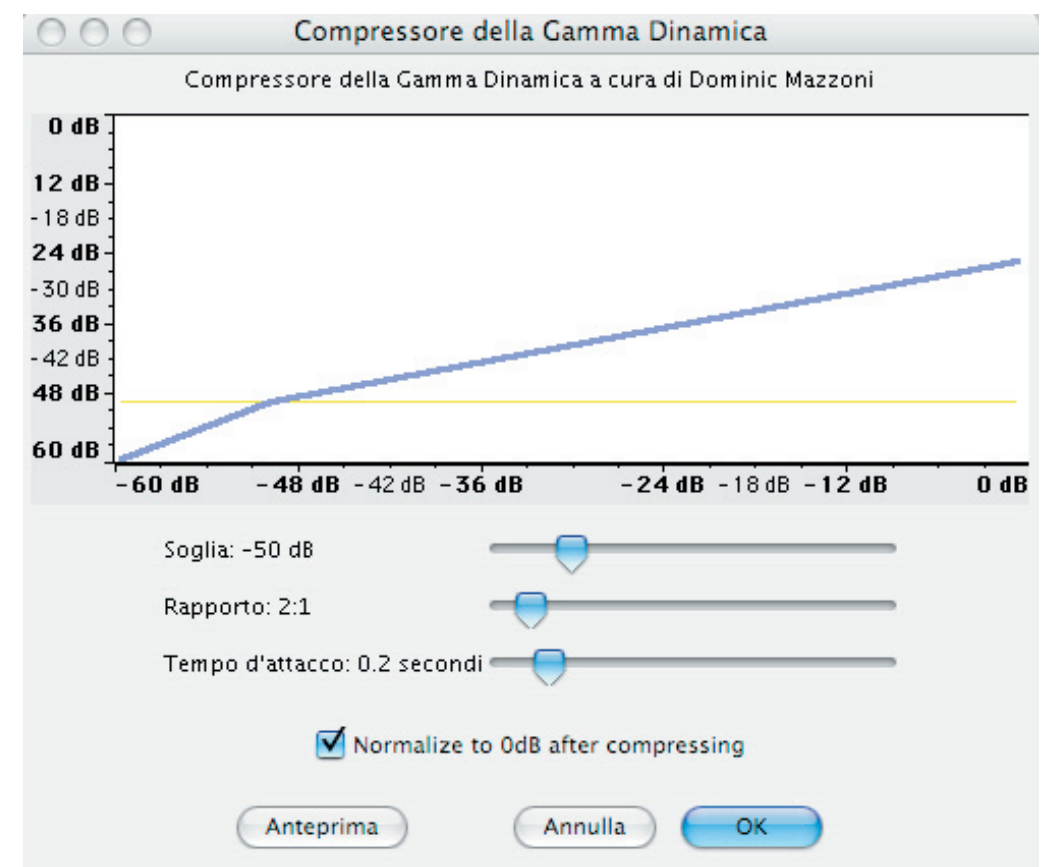

Abbiamo infine utilizzato Audacity anche per amplificare parti audio che erano troppo basse.

A questo punto siete pronti per registrare il vostro podcast, dopo esservi accertati che dal microfono giunga un segnale chiaro e pulito, cliccate sul tasto "rec" del software che state utilizzando per la registrazione e presentate la vostra scaletta con voce chiara facendo attenzione a non marcare troppo la pronuncia delle S delle P e delle T, infatti questo tipo di strumentazione risulta sensibile ai "colpi d'aria" dati dalla pronuncia marcata di queste lettere. Comunque è possibile correggere questi errori andando ad agire sulla traccia audio ed abbassando di caso in caso il volume in corrispondenza delle "esplosioni".

## 3. REGISTRANDO IL PODCAST VIDEO

#### La sigla animata con LIVETYPE

Live type è un programma che permette di creare titoli e sfondi animati di vario genere. Utilizzabile solo su piattaforma Mac esso è un utile programmino compreso nel pacchetto di Final Cut, programma per l'editing di video su Mac. Per creare la sigla del podcast è stato utilizzato questo programma. Ecco, passo per passo, tutte le operazioni che abbiamo svolto su questo programma per realizzare la nostra sigla.

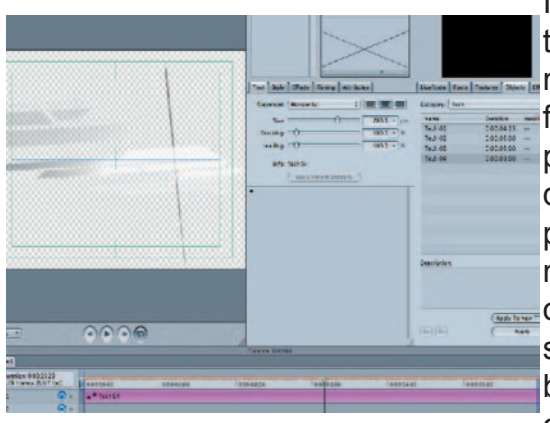

Innanzi tutto apriamo un nuovo documento Live type, e lo salviamo in una cartella predefinita, insieme a tutti gli altri documenti correlati all'animazione finale (immagini, video, ecc. ) in modo da non far pedere al programma i riferimenti di localizzazione di questi. Vediamo a lato parte della schermata principale di livetype, con il primo Object inserito nella finestra d'anteprima, in alto a sinistra. Gli object sono **oggetti da inserire in background, animazioni molto** simpatiche cha danno la possibilità di creare clip di buona qualità sia dal punto di vista estetico, sia per quanto riguarda la leggerezza del file in rendering.

Nel caso della sigla del Podcast ISIA, abbiamo preferito l'Object "Teck", presente tra le finestre di scelta nella finestra "Media Broswer". Successivamente, per questioni legate all'identità visiva dell'ISIA, si è preferito cambiare la texture dell'object; selezionando in sequenza nella finestra "inspector": attributes – matte – matte to – texture si apre automaticamente una finestra Textures nel media broswer; qui ho trovato una texture adatta al nostro caso, una serie di onde verdi di varia gradazione, e l'ho applicata al nostro object con il tasto Apply to matte. La sequenza è visibile nelle immagini seguenti:

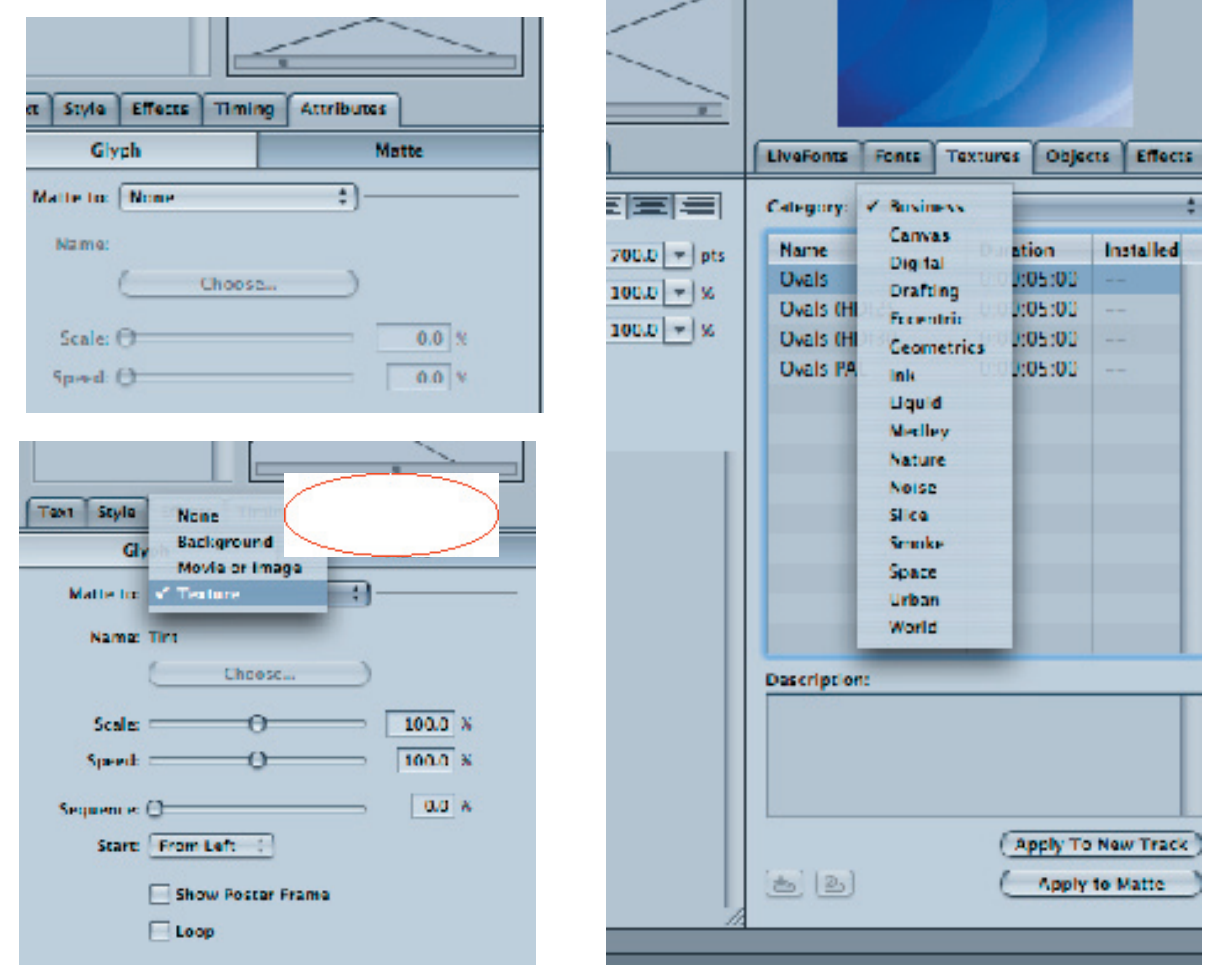

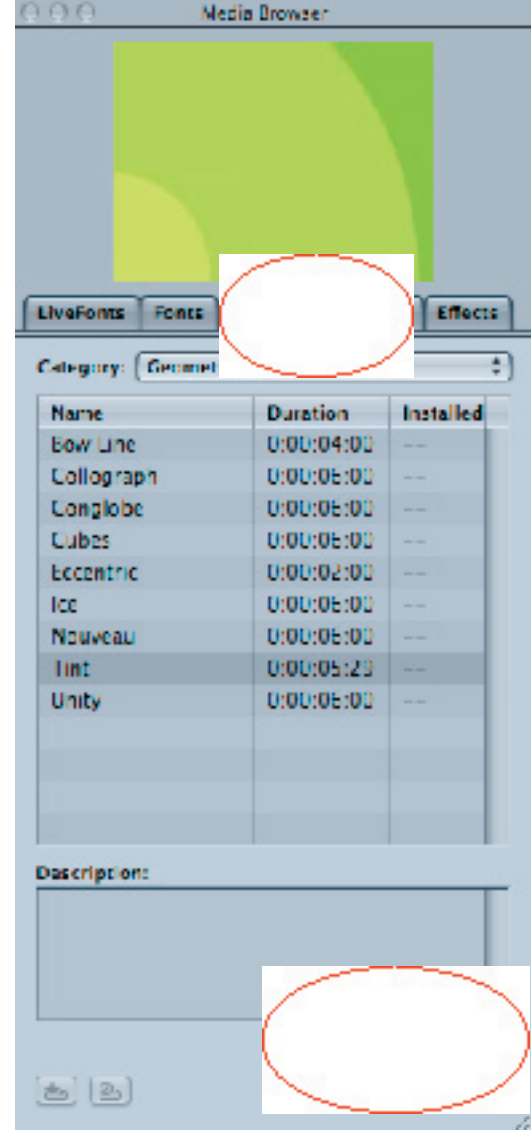

Il risultato finale di questo processo potrete vederlo nella finestra di anteprima, come si osserva di seguito:

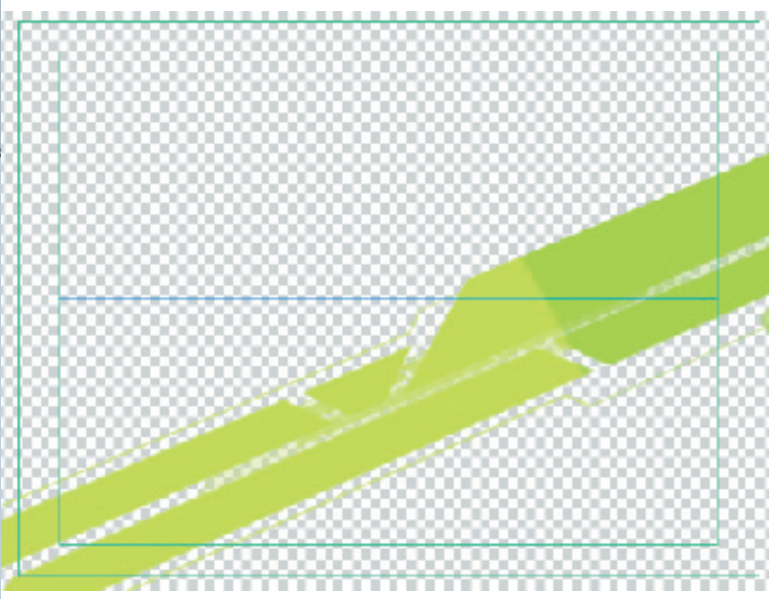

Se avessimo voluto cambiare texture al nostro object, avremmo potuto scegliere un'altra tipologia nella finestra del media broswer e questa si sarebbe semplicemente sostituita alla precedente. Relativamente a questa fase iniziale, abbiamo un oggetto animato che si anima per circa 9 secondi per poi bloccarsi e rimanere statico per altri 3 secondi, andando a creare una clip di 12 secondi, tempo predefinito per la durata della sigla iniziale.

E' importante salvare sempre il file nella cartella che ho nominato all'inizio per non perdere il lavoro svolto. Successivamente, possiamo procedere con l'inserimento dei titoli veri e propri; questo programma permette infatti di creare clip per scritte animate e la possibilità di sbizzarrirsi è veramente grande. Come accennato ho inserito una nuova traccia di testo, che viene visualizzata nella Time-Line come una striscia priva di elementi, e nella finestra Inspector ho inserito il primo testo: ISIA.

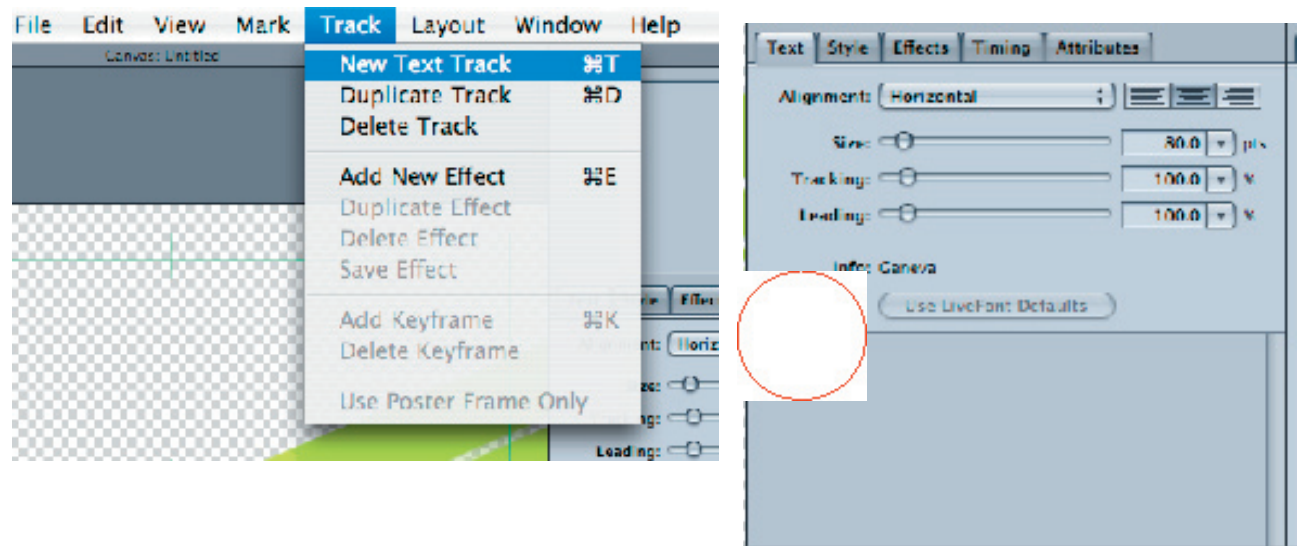

N<del>oi lo abbiamo fatto così</del>

Dopo aver inserito il testo, la sigla della nostro istituto, si nota nella Timeline la presenza di un nuovo elemento oltre all'animazione di fondo, la scritta isia; modificando la durata della scritta durante il filmato possiamo fare in modo che appaia in un preciso punto e che rimanga stabile fino alla fine del filmato. A lato possiamo vedere come si presenti inizialmente la scritta ISIA nella finestra di anteprima.

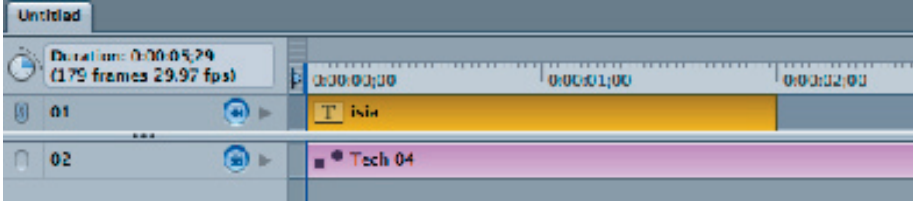

A lato possiamo vedere come si presenti inizialmente la scritta ISIA nella finestra di anteprima. È possibile modificare sia la posizione sia le dimensioni di ogni singola lettera con gli strumenti di movimento che appaiono proprio su ogni carattere nella finestra d'anteprima. È possibile inoltre applicare delle animazioni ai caratteri in modo da rendere più gradevole l'entrata e/o l'uscita dal video di questi: nel nostro caso non era ideale far apparire la scritta senza un'animazione; prima di tutto ho inclinato la scritta in modo da porla davanti all'animazione in verde così da continuare a seguire un certo orientamento inclinato dell'animazione. In un secondo momento ho cercato nel Media Broswer e nella finestra effects un effetto adatto al nostro caso per far apparire la scritta al momento giusto e l'ho applicato alla sigla ISIA, spostandola sulla time line insieme all'effetto appena applicato.

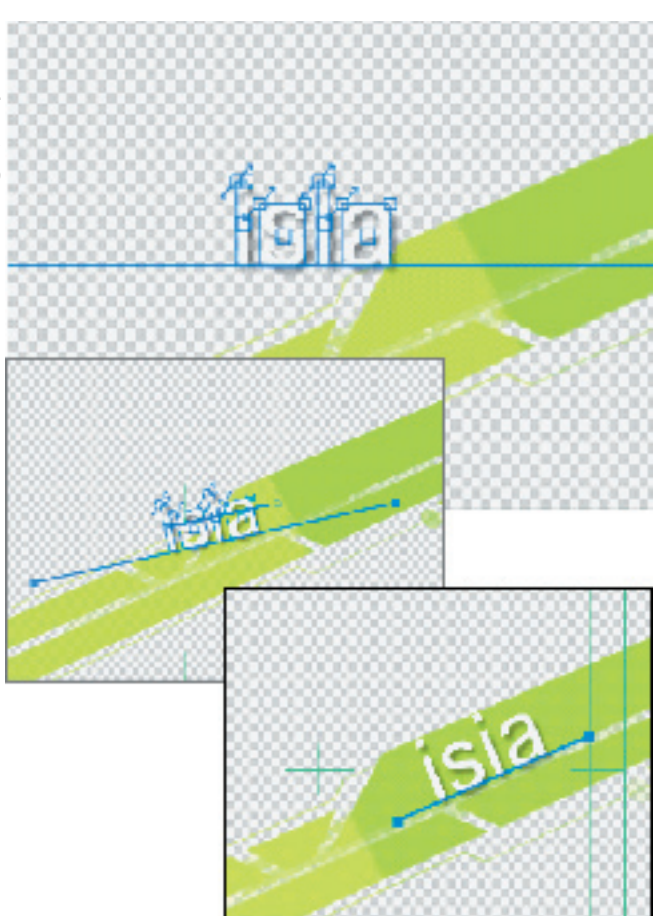

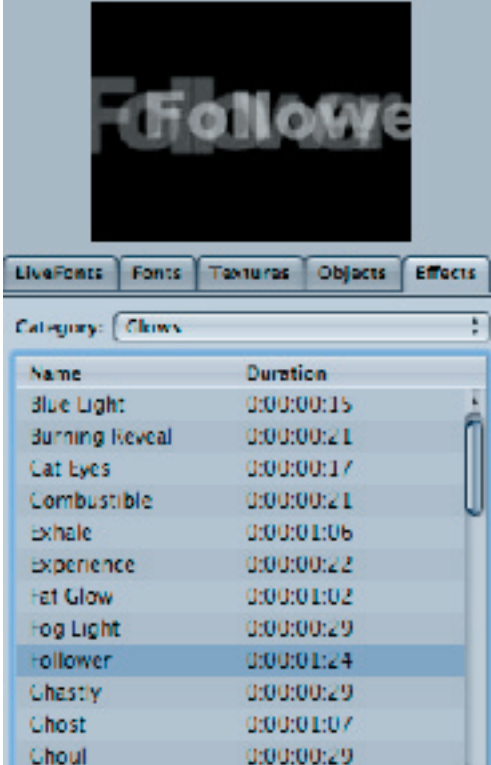

Dopo aver applicato tutte le modifiche necessarie al primo testo, ne ho creato un altro ("podcast") a cui ho applicato, con il precedente procedimento, altre modifiche e altre animazioni; infatti, nel filmato, si presenta prima la scritta "isia" e in un secondo momento la scritta podcast: questo perché, modificando le varie posizioni delle scritte nella timeline, si può organizzare lo schema di presentazione di tutte le scritte e delle varie animazioni a proprio piacere. Questo procedimento è stato applicato a tutti i vari elementi della sigla (scritte, logo) creando un file di estensione .ipr.

Questo file viene salvato in una cartella predefinita, insieme a tutti gli altri elementi che abbiamo usato per la realizzazione del filmato; successivamente, per avere il filmato vero e proprio, ho settato tutte le specifiche del filmato prima del rendering in modo da avere un filmato in versione PAL del formato 4:3.

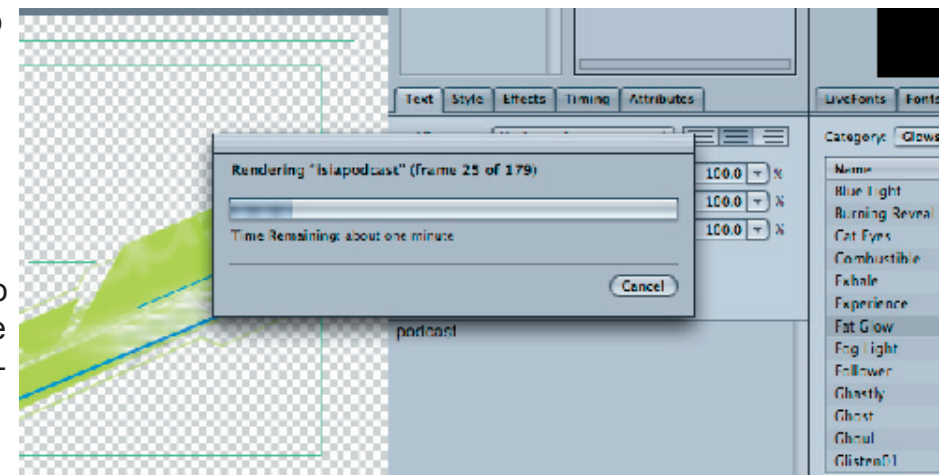

Live Type esegue un rendering di ogni singolo frame, in modo da avere un filmato ad alta qualità; il risulato finale viene salvato nella cartella predefinita come un filmato ad estensione .mov di grandezza variabile (il nostro filmato originale in 4:3 occupava 60 Mb). Il risultato finale, la sigla, viene presentato poi in anteprima attraverso una finestra automatica alla fine del rendering. Questo è il risultato del procedimento.

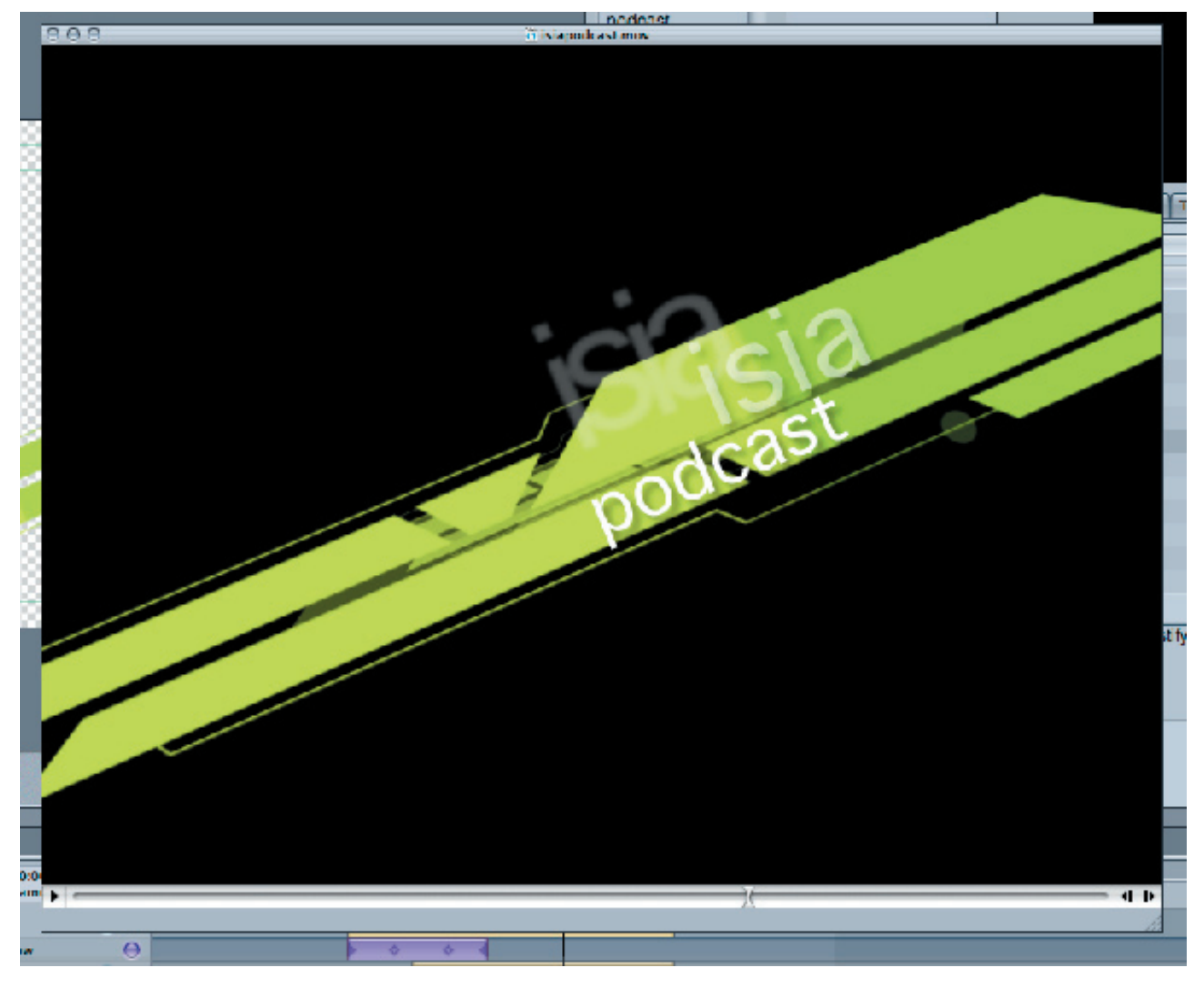

#### Il tutorial con SNAGIT

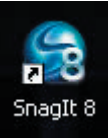

Altro elemento inserito nel videopodcast è il tutorial di Photoshop CS2 per Mac realizzato mediante un software, Snag it 8.0, scaricato su internet dal sito della casa (TechSmith), gratuitamente, in versione demo. un'applicazione che permette di registrare in video tutte le azioni compiute dall'operatore sul computer. Avviamo Snag e dalla schermata principale selezioniamo il tipo di veduta: noi

abbiamo scelto Fullscreen (a tutto schermo).

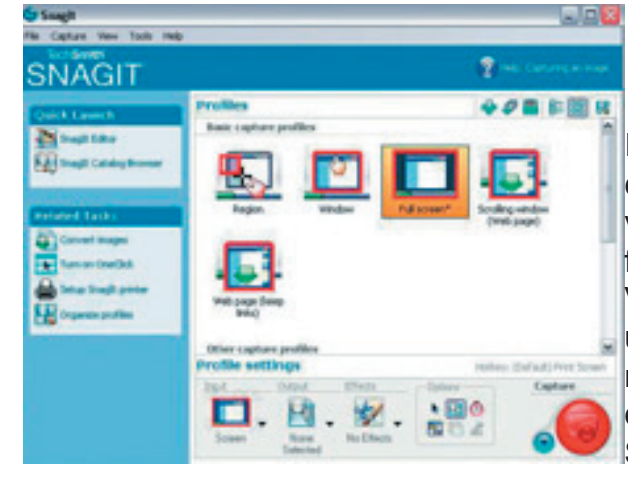

Impostiamo le opzioni di cattura dal pulsante con la freccia rivolta verso il basso che si trova affianco al pulsante rosso. Cliccando sulla freccia apparirà un menu su cui selezioniamo Video Capture, cliccandoci sopra apparirà una schermata che chiede se si vuole veramente passare dall'opzione immagine (predefinito) a video. Confermiamo cliccando su Sì.

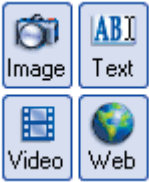

A questo punto apriamo il programma che si intende registrare, Adobe Photoshop CS2 e clicchiamo sul pulsante di cattura (pulsante rosso) che farà scomparire temporaneamente Snag e selezionerà l'area l'area da registrare, confermiamo. A questo punto una barra sopra il Menu principale del computer inizierà a lampeggiare, segno che Snag sta registrando per cui basterà aprire Photoshop e compiere le operazioni che si vogliono registrare. Per stoppare la registrazione basterà premere di nuovo il tasto di cattura (tasto rosso). Si aprirà la schermata Capture Statics in cui compaiono i comandi Start e Stop. Premiamo su Stop ed il programma aprirà una schermata in cui compare l'anteprima del tutorial.

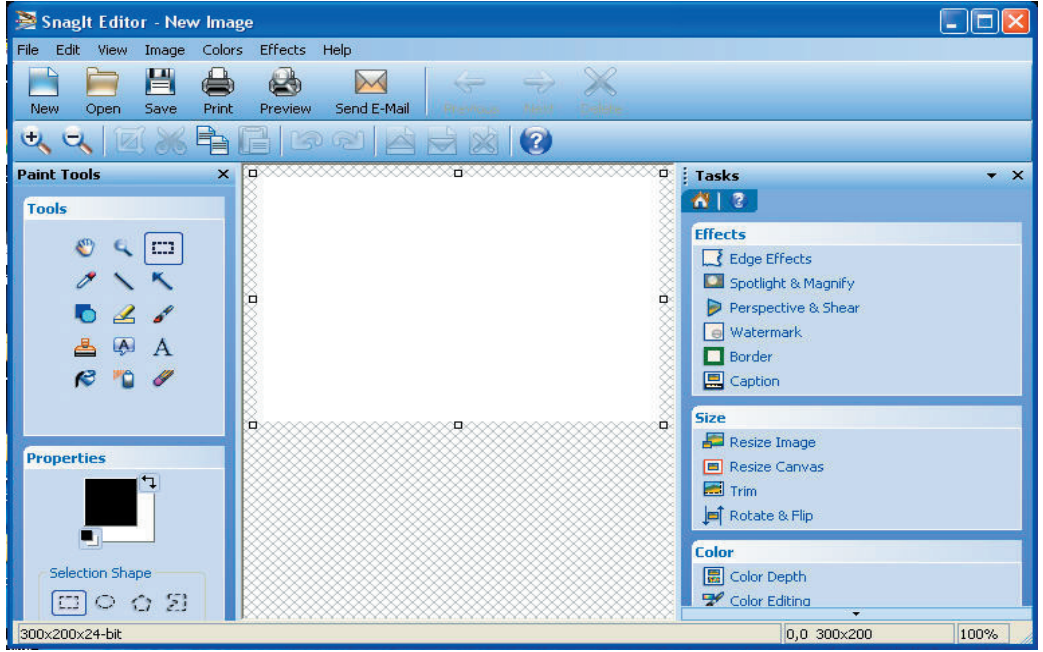

Se la registrazione ci è sembrata ottimale salviamo il file dal menu in formato .avi (formato di compressione ottimale) e diamo un nome al nostro tutorial. .

Una volta pronta la parte video sarà necessario unirvi una parte audio in cui si descrivano le operazioni che sarà semplicemente registrata con un normale microfono e una volta acquisita nel formato più adatto, nel nostro caso MP3, basterà montarlo, con un qualsiasi software di montaggio video come STUDIO 9 o FINAL CUT.

### L'editing video con FINAL CUT

Per l'editing dei video registrati con la telecamera abbiamo adoperato Final Cut. Ecco passo per passo la procedura seguita. Selezioniamo New project dal menu File e cliccandoci sopra appare la schermata Project Properties for Untitled Project 1 che lasciamo invariata e diamo l'Ok per avviare il nuovo progetto.

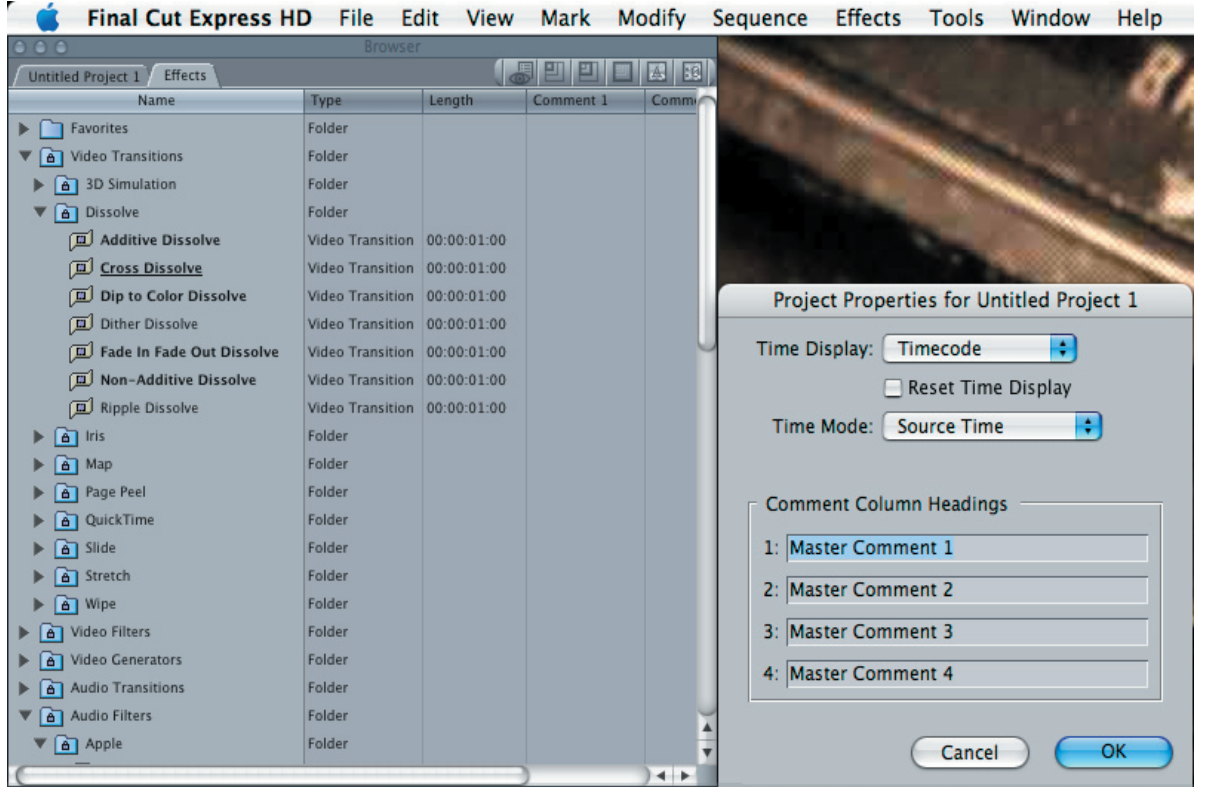

Impostiamo la telecamera sul punto d'inizio scelto. Adesso torniamo nuovamente su File per acquisire il video dalla telecamera precedentemente collegata al computer mediante cavo firewire e lo facciamo attraverso il comando Capture dal menu File, verrà visualizzata la schermata seguente dalla quale selezioneremo il comando Capture Now che basterà cliccare per acquisire dal punto in cui si è portato il nastro della telecamera ricordandosi di cliccare anche Play sulla telecamera. In questo modo Final Cut inizierà ad acquisire il video selezionato. Per terminare l'acquisizione premere il tasto ESC.

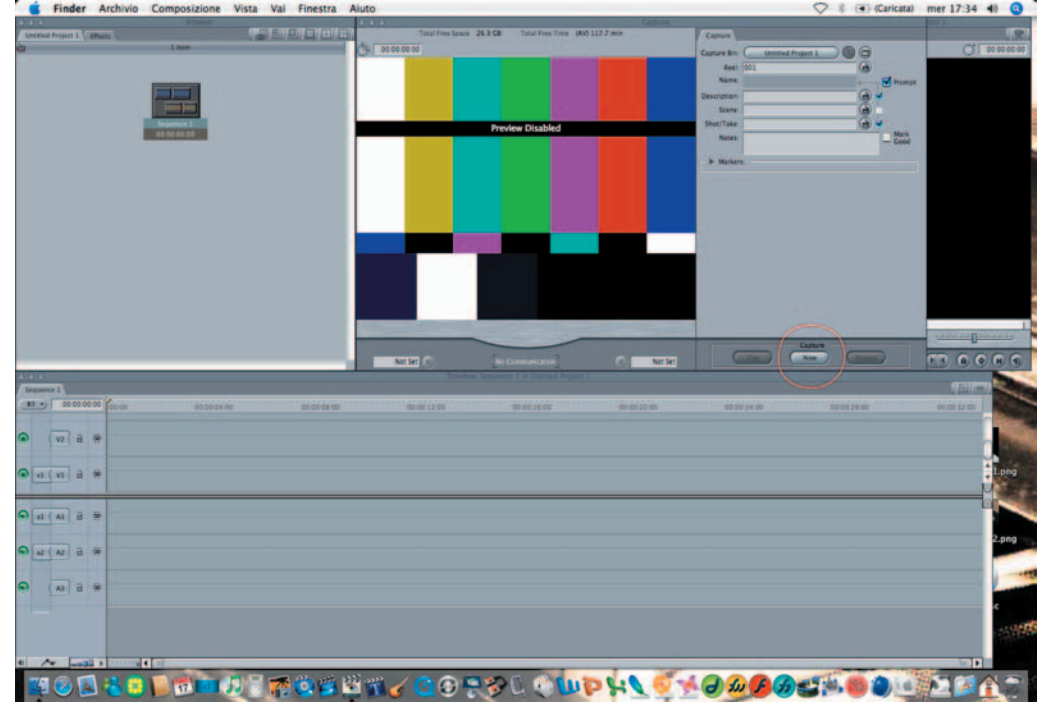

 Una volta che Final Cut abbia terminato l'acquisizione otterremo un file che verrà posizionato sulla finestra del browser a sinistra a cui si darà un nome appropriato.

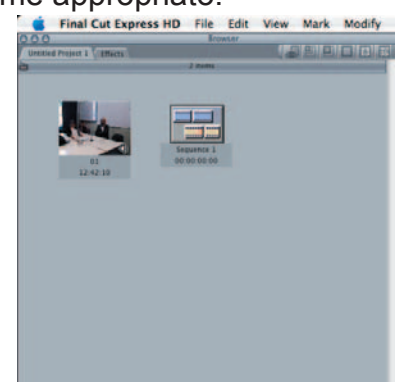

Si trascini il file sulla timeline. Si nota che il file è troppo grande per cui lo si vuole dividere in episodi, questo lo si può fare tagliando il video con lo strumento Razor Blade che si seleziona dalla palette degli strumenti sulla destra. Si posiziona il cursore sulla timeline nel punto in cui si vuole finisca il primo episodio.

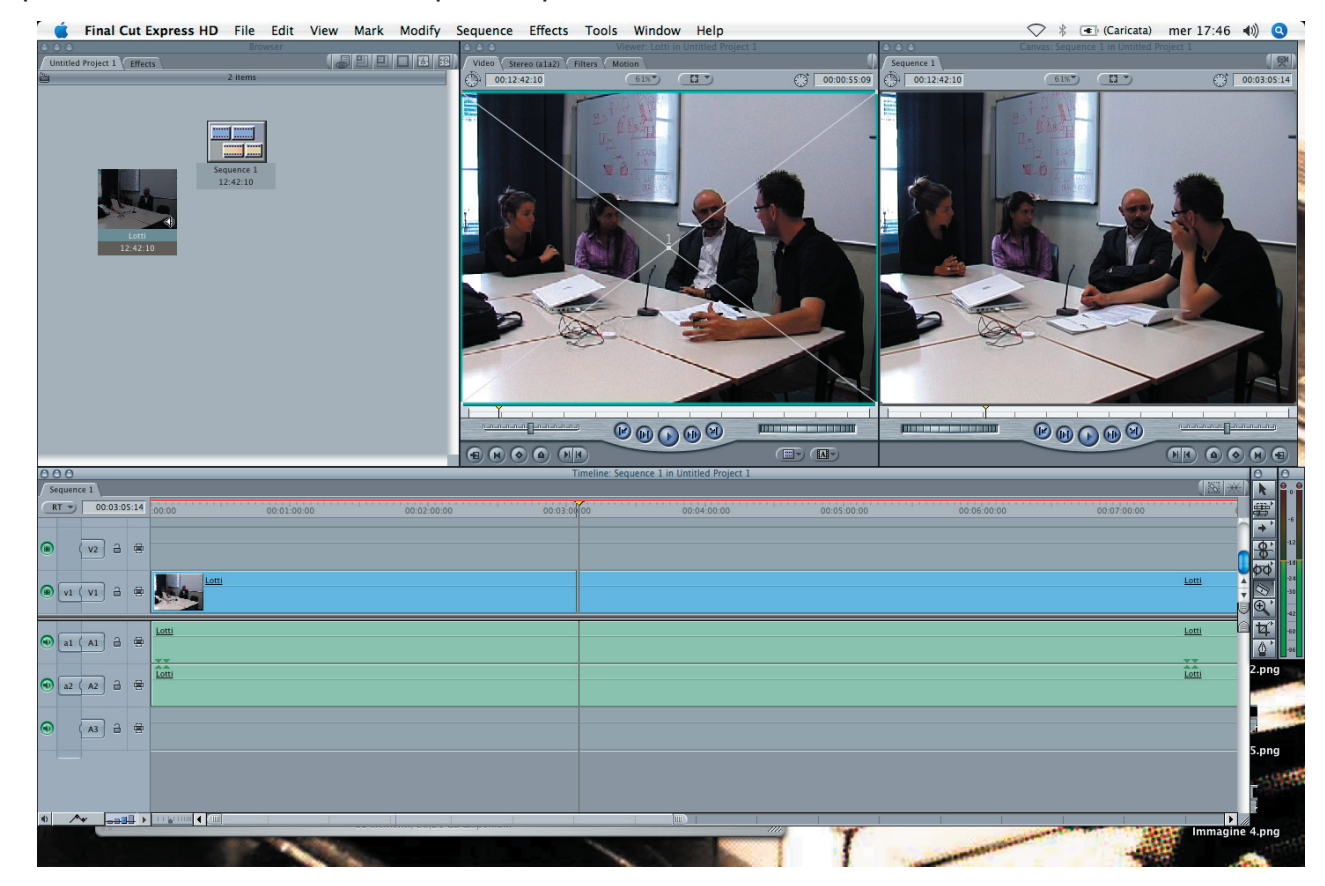

Se tra un taglio ed un altro si vuole applicare un effetto transizione bisognerà aprire la cartella Effects dal browser,

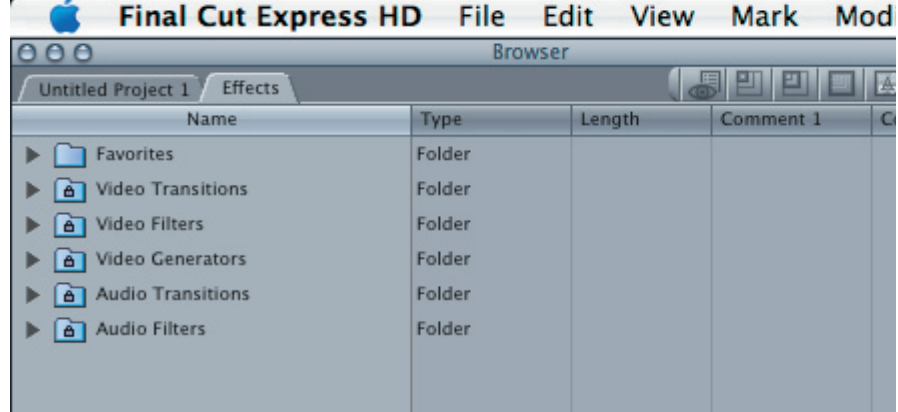

 si selezioni Video Transitions e poi si faccia doppio clic su Cross Dissolve, si selezioni la durata dell'effetto (1 o 2 sec) e per applicare l'effetto lo si trascini in mezzo ai due clip sulla Timeline.

e per applicare l'effetto lo si trascini in mezzo ai due clip sulla Timeline.

Per vedere come viene il tutto si renderizza facendo clic su Sequence/Render Selection/video.

Un altro effetto che si è utilizzato in un intervista al professor Lotti che parlava della mostra di Leon Battista Alberti è quello della sovrapposizione che consiste nel mostrare contemporaneamente due video, quello sull'intervistato e quello sulla mostra. Per applicare quest'effetto bisogna bloccare le tracce audio principali usando lo strumento lucchetto e poi selezionare e trascinare la traccia video acquisita sul Canvas sul quale apparirà un menu di scelta: lasciamo la traccia su Superimpose, spostiamo la traccia sul punto voluto e la ridimensioniamo spostando i bordi di destra e di sinistra. A questo punto vogliamo impostare un effetto trasparenza: clicchiamo sul pulsante in basso a sinistra Toggle Clips Overlays che serve ad attivare l' operazione inviluppo (Envelope) della traccia in sovrimpressione i cui livelli di opacità modifichiamo usando lo strumento penna.

Infine un'altro elemento applicato sui video delle interviste è steto quello di creare degli oggetti in Illustrator, una rettangolo nero con su scritto nome dell'intervistato e il logo dell'Isia, da posizionare in fondo alla schermata video con funzione di presentazione.

### **Conclusione**

Una volta concluse le operazioni di editing audio e video abbiamo montato insieme le puntate. Una volta montate le abbiamo convertite in formati audio e video leggibili sull'iPod (mp3 per l'audio e m4v per i video) tramite un encoder, programma capace di effettuare quest'operazione. iTunes oltre ad essere un lettore multimediale è anche un encoder con cui abbiamo portato i video da wav a m4v. Il nostro podcast è dunque pronto per essere pubblicato. Per pubblicare si è usata la procedura standard cioè si è registrato prima un account su Ourmedia, servizio di hosting, pubblicazione e condivisione di contenuti che consente di caricare online file multimediali, poi si è creato un Blog su Blogger ed infine si è creato un feed RSS legato al nostro podcast con Feedburner. Con queste tre semplici operazioni è stato possibile crearsi uno spazio su Internet nel quale ospitare il nostro podcast con tutti i suoi contenuti, dai filmati video ai file audio. È stato infine creato un link sul sito dell'Isia (www.isiadesign.fi.it) che collegasse direttamente al podcast.

### Ringraziamenti

Il tocco professionale in più che abbiamo cercato di dare al nostro podcast si deve anche ai consigli di un esperto, Roberto Francini, speaker professionista, ospite insieme al nostro docente di informatica Francesco Fumelli all'ISIA per una lezione sul podcast.

Roberto Francini: curriculum in breve

Nasce ad Arezzo il 2 giugno 1956, partecipa all'apertura delle prime radio aretine, dal 1974 al 2000 lavora in 16 radio locali e 1 network regionale (RTL Firenze), dal 1983 al 2003 ha un suo studio di registrazione dove realizza audio per spot pubblicitari, documentari, filmati industriali, dal 2003 è giornalista professionista per Teletruria, tv locale di Arezzo, conduce alcuni telegiornali e rubriche televisive, collabora come speaker al canale civico di Siena. Attualmente sta progettando un corso di speakeraggio, dizione e registrazione digitale.